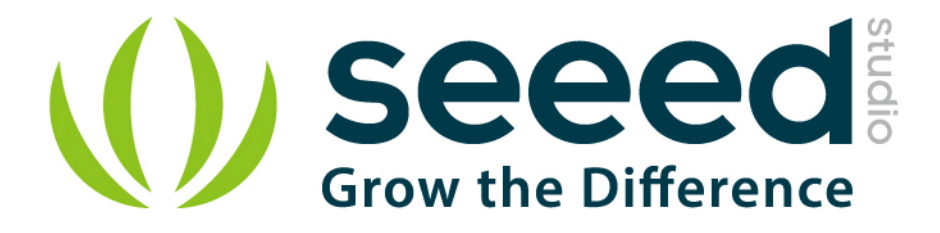

# Grove - Vibration Motor User Manual

Release date: 2015/9/22

Version: 1.0

Wiki: http://www.seeedstudio.com/wiki/Grove - Relay

Bazaar: http://www.seeedstudio.com/depot/Grove-Vibration-Motor-p-839.html?cPath=39\_40

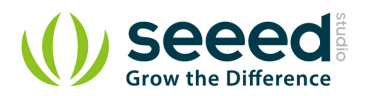

## **Document Revision History**

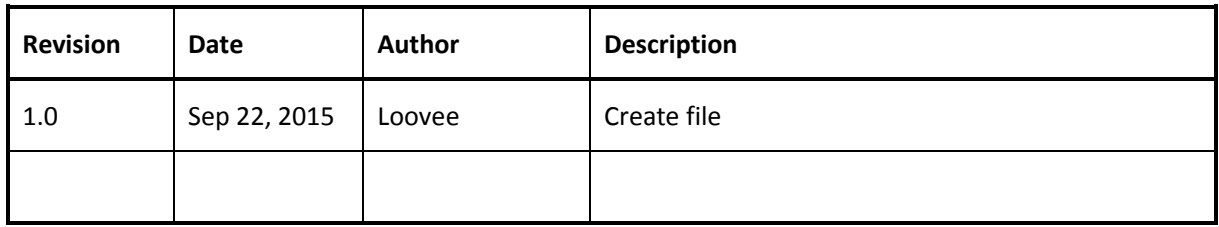

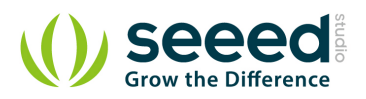

# Contents

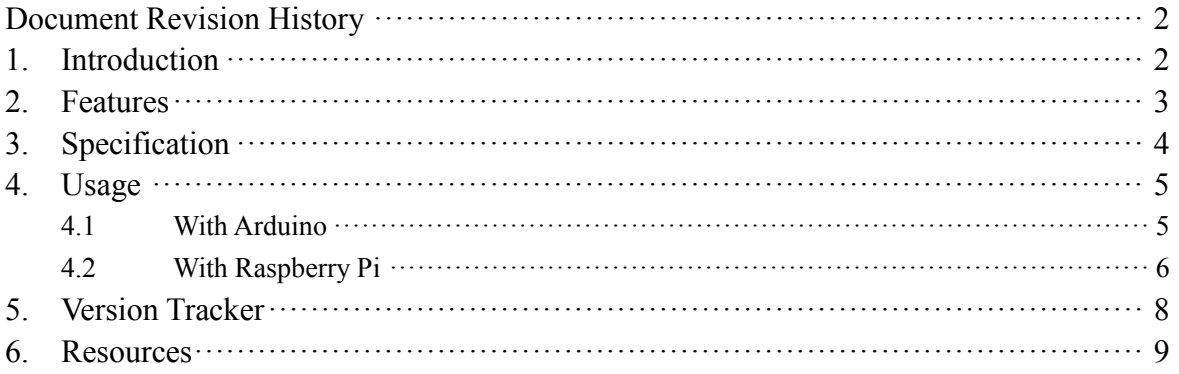

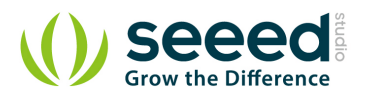

#### *Disclaimer*

*For physical injuries and possessions loss caused by those reasons which are not related to product quality, such as operating without following manual guide, natural disasters or force majeure, we take no responsibility for that.* 

*Under the supervision of Seeed Technology Inc., this manual has been compiled and published which covered the latest product description and specification. The content of this manual is subject to change without notice.*

#### *Copyright*

*The design of this product (including software) and its accessories is under tutelage of laws. Any action to violate relevant right of our product will be penalized through law. Please consciously observe relevant local laws in the use of this product.*

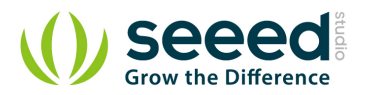

# **1. Introduction**

This is a mini vibration motor suitable as a non-audible indicator. When the input is HIGH, the motor will vibrate just like your cell phone on silent mode.

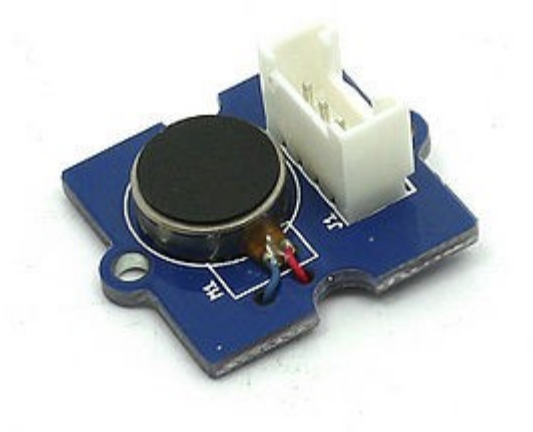

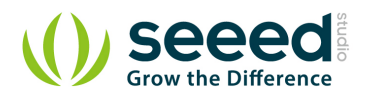

# **2. Features**

- Grove compatible
- Non-audible
- **C** Low power consumption
- $\bullet$  High reliability

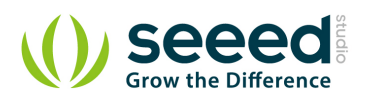

# **3. Specification**

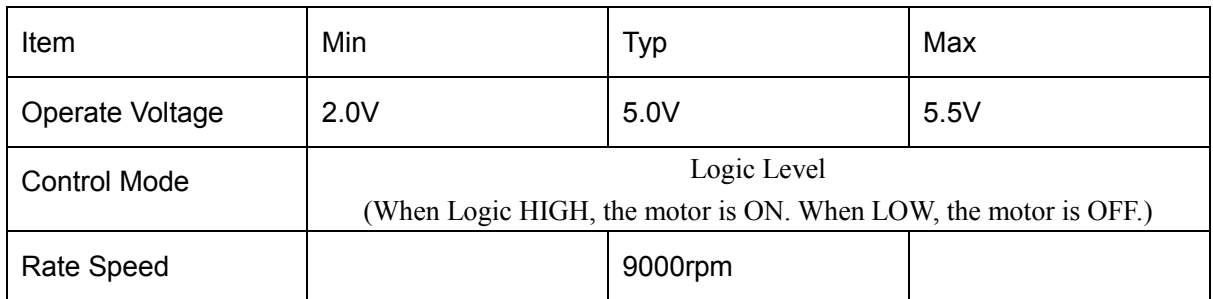

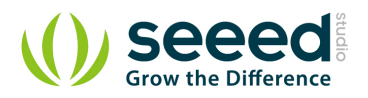

# **4. Usage**

#### **4.1 With Arduino**

To make it vibrate is just as easy as to turn on an LED. Here is an example showing how to turn on the vibration motor.

- 1. Plug it onto the Digital port 9 of Grove Base Shield using a Grove cable.
- 2. Plug the Grove Base Shield onto Arduino.

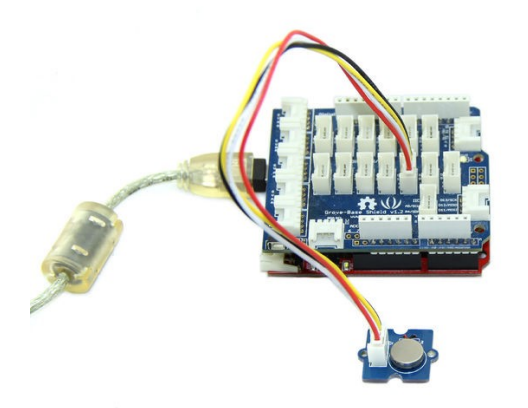

3. Connect Arduino to PC by using a USB cable.

4. Copy and paste code below to a new Arduino sketch, and upload it to your Arduino. Please

click here if you do not know how to upload.

#### **Demo code like:**

```
int MoPin = 9; \frac{1}{2} vibrator Grove connected to digital pin 9
void setup() { 
   pinMode( MoPin, OUTPUT );
} 
void loop() { 
     digitalWrite(MoPin, HIGH); 
     delay(1000); 
     digitalWrite(MoPin, LOW); 
     delay(1000); 
 }
}
```
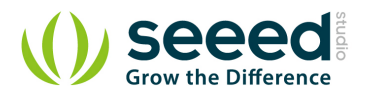

Now, feel the vibration of your motor!

#### **4.2 With Raspberry Pi**

- 1. You should have got a raspberry pi and a grovepi or grovepi+.
- 2. You should have completed configuring the development enviroment, otherwise follow here.

#### 3. Connection

• Plug the sensor to grovepi socket D8 by using a grove cable.

#### 4. Navigate to the demos' directory:

```
 cd yourpath/GrovePi/Software/Python/
     • To see the code
nano grove_vibration_motor.py # "Ctrl+x" to exit #
import time
import grovepi
# Connect the Grove Vibration Motor to digital port D8
# SIG,NC,VCC,GND
vibration motor = 8grovepi.pinMode(vibration_motor,"OUTPUT")
while True:
     try:
         # Start vibrating for 1 second
         grovepi.digitalWrite(vibration_motor,1)
         print 'start'
        time. sleep(1) # Stop vibrating for 1 second, then repeat
         grovepi.digitalWrite(vibration_motor,0)
         print 'stop'
        time.sleep(1)
     except KeyboardInterrupt:
         grovepi.digitalWrite(vibration_motor,0)
         break
     except IOError:
         print "Error"
```
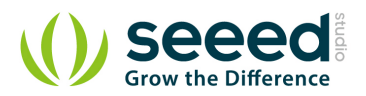

#### 5. Run the demo.

sudo python grove\_vibration\_motor.py

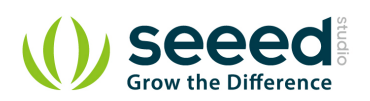

# **5. Version Tracker**

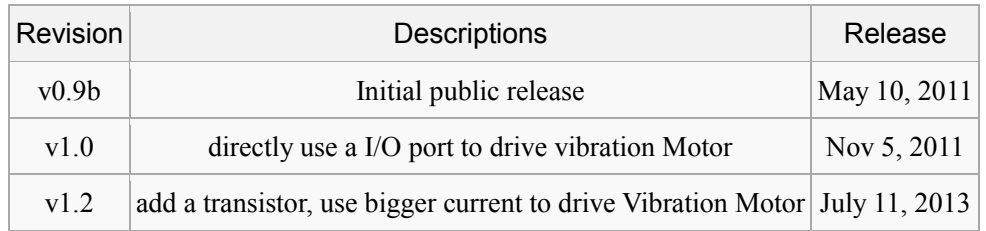

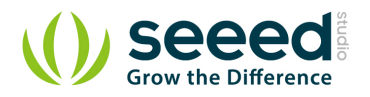

### **6. Resources**

- Grove Vibration Motor Eagle File
- S9013datasheet
- ANDA-B1020\_datasheet

# **X-ON Electronics**

Largest Supplier of Electrical and Electronic Components

*Click to view similar products for* [Vibration Motors](https://www.x-on.com.au/category/electromechanical/motors-drives/vibration-motors) *category:*

*Click to view products by* [Seeed Studio](https://www.x-on.com.au/manufacturer/seeedstudio) *manufacturer:* 

Other Similar products are found below :

[28822](https://www.x-on.com.au/mpn/parallax/28822) [28821](https://www.x-on.com.au/mpn/parallax/28821) [ROB-08449](https://www.x-on.com.au/mpn/sparkfun/rob08449) [105020003](https://www.x-on.com.au/mpn/seeedstudio/105020003)